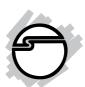

# FireWire 800 CardBus DV-Kit Quick Installation Guide

# Introducing the FireWire 800 DV-Kit

The *FireWire 800 Cardbus DV-Kit* is designed to add FireWire 800 (1394b) and 1394a (6-pin) interfaces to your notebook computer. For your convenience, one FireWire (1394a) 6-pin/4-pin DV cable is included for connecting DV camcorders and other 1394 devices using 4-pin connector. Ulead VideoStudio video editing software is also included for producing greeting cards, video e-mails, or home videos complete with attractive titles, effects, and background music.

## **Features and Benefits**

- Provides 2 FireWire 800 (9-pin) and 1 FireWire 400 (6-pin) ports for multiple device connections
- Supports serial bus data transfer rates of 100, 200, 400 and 800 Mbps
- Hot-swapping allows you to connect/detach devices without turning your system off
- Works with DV camcorders, CD-RW/DVD-ROM drives, scanners, FireWire hard disks, digital cameras, video game systems and other audio/video devices

# **System Requirements**

- Pentium<sup>®</sup> III or equivalent notebook PC with an available PC Card slot
- Windows<sup>®</sup> 2000/XP (32-/64-bit)/Server 2003 (32-/64-bit)/Vista (32-/64-bit)

04-0461B 1

# For video capturing/editing:

- Pentium 4 or equivalent notebook PC
- 256MB RAM (512MB for Vista) and 5GB or more available hard disk drive space

# **Package Contents**

- FireWire 800 CardBus DV-Kit adapter
- Driver CD
- Ulead VideoStudio DV editing software CD
- 1394 6-pin/4-pin DV cable
- Quick Installation Guide

# Layout

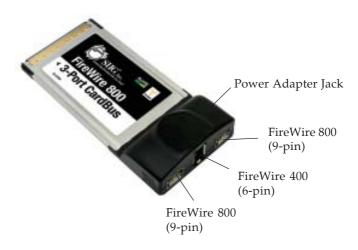

Figure 1. Layout

**Note:** 1394 devices that have their own power supply do not require the optional power adapter to be connected in order to work. However, non-powered 1394 devices require this optional power adapter to work. The power adapter can be purchased at SIIG's online store.

## Hardware Installation

General instructions for installing the card are provided below. Since the design of notebook computers may vary, refer to your system's reference manual for further information, if needed.

- 1. Power off your notebook computer and any other connected peripheral devices.
- 2. Insert the PC Card into the CardBus Type II slot of your notebook computer with its 68-pin connector facing the slot. Make sure it is inserted all the way in for a solid connection.
- 3. Power on your notebook computer.

## Software Installation

This section provides information on how to install the *FireWire 800 CardBus DV-Kit* software.

## Windows 2000

Windows 2000 automatically installs it's built-in FireWire 400 driver for the *FireWire 800 CardBus DV-Kit*. To get the full speed out of this controller, install the Firewire 800 driver using the directions below.

- 1. Insert the driver CD. Click **Start**, then click **Run**. Type **D:\setup.exe**, click **OK**. (Change **D:** to match your CD-ROM drive letter)
- 2. At the Welcome screen, click **Next**.
- 3. At the License Agreement screen, click Yes.
- 4. Type in your customer information, then click **Next**.
- 5. At the Destination Location screen, click **Next**.
- 6. Select **Complete**, then click **Next**.
- 7. At the Select Program Folder screen, click **Next**.

- 8. At the Digital Signature screen, click **Yes**, then click **Finish**.
- 9. Select the restart Windows option, then click **Finish**.

## Windows XP

Windows XP automatically installs it's built-in FireWire 400 driver for the *FireWire 800 CardBus DV-Kit*. To get the full speed out of this controller, install the Firewire 800 driver using the directions below.

- Insert the driver CD. Click Start, Run. Type 32-bit: Type D:\setup32.exe, click OK. (Change D: to match your CD-ROM drive letter)
  64-bit: Type D:\setup64.exe, click OK. (Change D: to match your CD-ROM drive letter)
- 2. At the Welcome screen, click **Next**.
- 3. At the License Agreement screen, click **Yes**.
- 4. At the Destination Location screen, click **Next**.
- 5. Select **Complete**, then click **Next**.
- 6. At the Select Program Folder screen, click **Next**.
- 7. At the Software Installation screen, click **Continue Anyway**, then click **Finish**.
- 8. Select the restart Windows option, then click **Finish**.

## Windows Server 2003

Windows Server 2003 automatically installs it's built-in FireWire 400 driver for the *FireWire 800 CardBus DV-Kit*. To get the full speed out of this controller, install the FireWire 800 driver using the directions in the next page.

- 1. Insert the driver CD. Click **Start**, **Run**.
  - <u>32-bit</u>: Type **D:\setup32.exe**, click **OK**. (Change **D:** to match your CD-ROM drive letter)
  - <u>64-bit</u>: Type **D:\setup64.exe**, click **OK**. (Change **D:** to match your CD-ROM drive letter)
- 2. At the Welcome screen, click **Next**.
- 3. At the License Agreement screen, click **Yes**.
- 4. At the Destination Location screen, click **Next**.
- 5. Select **Complete**, then click **Next**.
- 6. At the Select Program Folder screen, click **Next**.
- 7. At the Security Alert box, click **Yes**. This step is for **32-bit** operating system only.
- 8. At the Software Installation screen, click **Continue Anyway**, then click **Finish**.
- 9. Select the restart Windows option, then click **Finish**.

## Windows Vista™

Windows Vista automatically installs it's built-in FireWire 400 driver for the *FireWire 800 CardBus DV-Kit*. To get the full speed out of this controller, install the FireWire 800 driver using the directions below.

- 1. Insert the driver CD. Click **Start**, in the Start Search box.
  - <u>32-bit</u>: Type **D:\setup32.exe**, press **Enter**. (Change **D:** to match your CD-ROM drive letter)
  - <u>64-bit</u>: Type **D:\setup64.exe**, press **Enter**. (Change **D:** to match your CD-ROM drive letter).
- 2. Click Allow.
- 3. At the Welcome screen, click **Next**.
- 4. At the License Agreement screen, click **Yes**.
- 5. At the Destination Location screen, click **Next**.

- 6. Select **Complete**, then click **Next**.
- 7. At the Select Program Folder screen, click **Next**.
- 8. At the Windows Security box, click **Install** three times, then click **Finish**.
- 9. Select the restart Windows option, then click **Finish**.

# **Verify Windows Installation**

- Check Device Manger for proper installation.
   For 2000/XP/Server 2003: Right click My Computer, click Manage, then click Device Manager.
  - *For Window Vista*: Right click **Computer**, click **Manage**, click **Continue**, click **Device Manager**.
- 2. Double click 1394 Bus host controllers. Unibrain driver/OHCI Compatible Board should be displayed.

# **Connecting Devices**

General driver installation steps are provided below. Please review your device's user manual for more details.

## Windows 2000

- 1. At the Found New Hardware Wizard, click **Next**.
- 2. Select **Search for a suitable driver**..., then click **Next**.
- 3. Uncheck all check boxes, then click **Next**.
- 4. Click **Next**, then click **Finish**.

## Windows XP

- 1. At the Found New Hardware Wizard.
  - <u>For XP w/SP2 or later</u>: Select **No, not this time**, then click **Next**.
  - *For XP w/SP1 or earlier*: Go directly to step #2.
- 2. Select Install the Software Automatically, click Next.
- 3. Click **Continue Anyway**. (Skip if not prompted).
- 4. Click **Finish** to complete the installation.

## Server 2003

- 1. At the Found New Hardware Wizard.
  - *For 2003 w/SP1 or later*: Select **No, not this time**, then click **Next**.
    - *For 2003 no service pack installed*: Go to step #2.
- 2. Select Install the Software Automatically, click Next.
- 3. At the Security Alert box click **Yes**, or the Hardware Installation box click **Continue Anyway**, then click **Finish** to complete the installation.

## Windows Vista™

Windows Vista will automatically detect and install most FireWire devices when connected. For devices that do not install automatically, follow the steps below. Refer to the device's users manual for more information.

- 1. Click Locate and install driver software.
- 2. Click **Continue** to complete the installation.

## **Ulead VideoStudio Installation**

The *FireWire 800 CardBus DV-Kit* includes Ulead VideoStudio digital video editing software for producing home videos complete with attractive titles, transitions and sounds.

- Insert the Ulead VideoStudio DV software CD. The installation should start automatically. If not, click Start, Run, type in X:\Autorun.exe, then click OK. (Replace X: with the drive letter of your CD-ROM)
- 2. Follow the on-screen instructions to complete.

**Note:** For instructions on how to use **Ulead VideoStudio**, refer to the **VStudio.pdf** file located in the **Document\Manual** directory on the Ulead VideoStudio DV editing software CD.

# ubSwitch Utility

In order to use a DV camcorder with this controller, Microsoft's FireWire 400 driver must be installed in the system. We have supplied an easy to use utility that allows switching between Microsoft's driver and the FireWire 800 driver. Before using this utility, unplug all devices from the FireWire 800 cardbus.

- 1. Click **Start**, **Programs**, **Unibrain ubcore**, **Tools** then **ubSwitch**.
- 2. Right click the **ubSwitch** icon located in the system tray by the clock.
- 3. Click the 1394 adapter that you want to switch, then click on **Microsoft 1394 Drivers**.

**Note**: If your system has multiple 1394 adapters installed, make sure that you click on the 1394 adapter that the camcorder will be plugged into.

4. Windows will display an information box when the driver is ready for use. It may take a few seconds for this box to appear. Wait for this box to appear then connect your DV camcorder.

**Note**: To switch back to the FireWire 800 driver, follow the same procedures, but in step 3 instead of clicking on **Microsoft 1394 Drivers**, click on **Unibrain 1394 Drivers**.

# Connecting a DV Camcorder

Before setting up the digital video camcorder, verify the Microsoft FireWire 400 driver has been successfully installed in your system, then follow the procedures below.

- 1. Connect the 4-pin connector of the provided FireWire 400 (1394a) DV cable to your camcorder.
- 2. Connect the 6-pin connector to the FireWire 400 (1394a) port.
- 3. Power on the camcorder. The camcorder should appear in **Device Manager**.

# **Verify DV Camcorder Setup**

- 1. Right click **My Computer**, click **Manage**, then click **Device Manager**.
- Double click Imaging Device(s), and Microsoft DV Camera and VCR or DV Camcorder should be displayed.

# **Technical Support and Warranty**

**QUESTIONS?** SIIG's **Online Support** has answers! Simply visit our web site at *www.siig.com* and click **Support**. Our online support database is updated daily with new drivers and solutions. Answers to your questions could be just a few clicks away. You can also submit questions online and a technical support analysts will promptly respond.

SIIG offers a lifetime manufacturer warranty with this product. Please see our web site for more warranty details. If you encounter any problems with this product, please follow the procedures below.

- A) If it is within the store's return policy period, please return the product to the store where you purchased from.
- B) If your purchase has passed the store's return policy period, please follow these steps to have the product repaired or replaced.

**Step 1:** Submit your RMA request.

Go to **www.siig.com**, click **Support**, then **RMA** to submit a request to <u>SIIG RMA</u>. If the product is determined to be defective, an RMA number will be issued. SIIG RMA department can also be reached at (510) 413-5333.

Step 2: After obtaining an RMA number, ship the product.

- Properly pack the product for shipping. All software, cable(s) and any other accessories that came with the original package must be included.
- Clearly write your RMA number on the top of the returned package. SIIG will refuse to accept any shipping package, and will not be responsible for a product returned without an RMA number posted on the outside of the shipping carton.
- You are responsible for the cost of shipping. Ship the product to the following address:

SIIG, Inc. 6078 Stewart Avenue Fremont, CA 94538-3152, USA RMA#:

 SIIG will ship the repaired or replaced product via Ground in the U.S. and International Economy outside of the U.S. at no cost to the customer.

# About SIIG, Inc.

Founded in 1985, SIIG, Inc. is a leading computer upgrade manufacturer of I/O connectivity products, including PCI & ISA serial and parallel ports, USB, Serial ATA & UltraATA controllers, FireWire (1394a/b), networking, sound cards, and other accessories. SIIG is the premier one-stop source of upgrades.

SIIG products offer comprehensive user manuals, many user-friendly features, and are backed by an extensive manufacturer warranty. High-quality control standards are evident by the overall ease of installation and compatibility of our products, as well as one of the lowest defective return rates in the industry. SIIG products can be found in computer retail stores, mail order catalogs, through major distributors, system integrators, and VARs in the Americas and the UK, and through e-commerce sites.

### PRODUCT NAME

FireWire 800 CardBus DV-Kit

FCC RULES: TESTED TO COMPLY WITH FCC PART 15, CLASS B OPERATING ENVIRONMENT: FOR HOME OR OFFICE USE

#### FCC COMPLIANCE STATEMENT:

This device complies with part 15 of the FCC Rules. Operation is subject to the following two conditions: (1) This device may not cause harmful interference, and (2) this device must accept any interference received, including interference that may cause undesired operation.

THE PARTY RESPONSIBLE FOR PRODUCT COMPLIANCE

SIIG, Inc. 6078 Stewart Avenue Fremont, CA 94538-3152, USA

FireWire 800 CardBus DV-Kit is a trademark of SIIG, Inc. SIIG and the SIIG logo are registered trademarks of SIIG, Inc. Microsoft, Windows and Windows Vista are either registered trademarks or trademarks of Microsoft Corporation in the United States and/or other countries. Pentium is a registered trademark of Intel Corporation. Other names used in this publication are for identification only and may be trademarks of their respective companies.